#### **Инструкция по настройке X-Lite (X-Pro) v.2.0**

Перед установкой программы убедитесь, что никакие приложения (firewall, NAT, Proxy и т.д.) не препятствуют выходу программы в сеть по портам:

1. 5060 протокол UDP для передачи информации о регистрации устройства и другой служебной информации;

2. Диапазон 1024-65535 протокол UDP для передачи голоса.

В конце установки программы на ваш компьютер установить галочку **Launch X-Pro (X-Lite)** и нажать **Finish** 

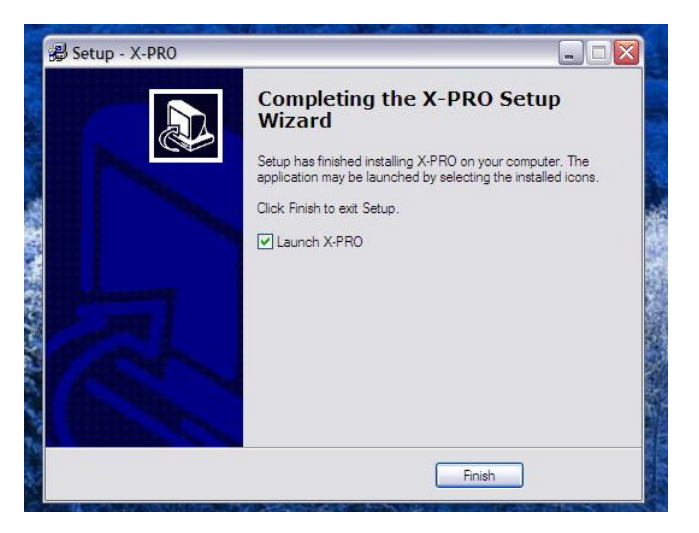

После этого сразу выскочит окно **Audio Tuning Wizard, с** помощью которой настраиваются наушники и микрофон. Нажать **Далее**

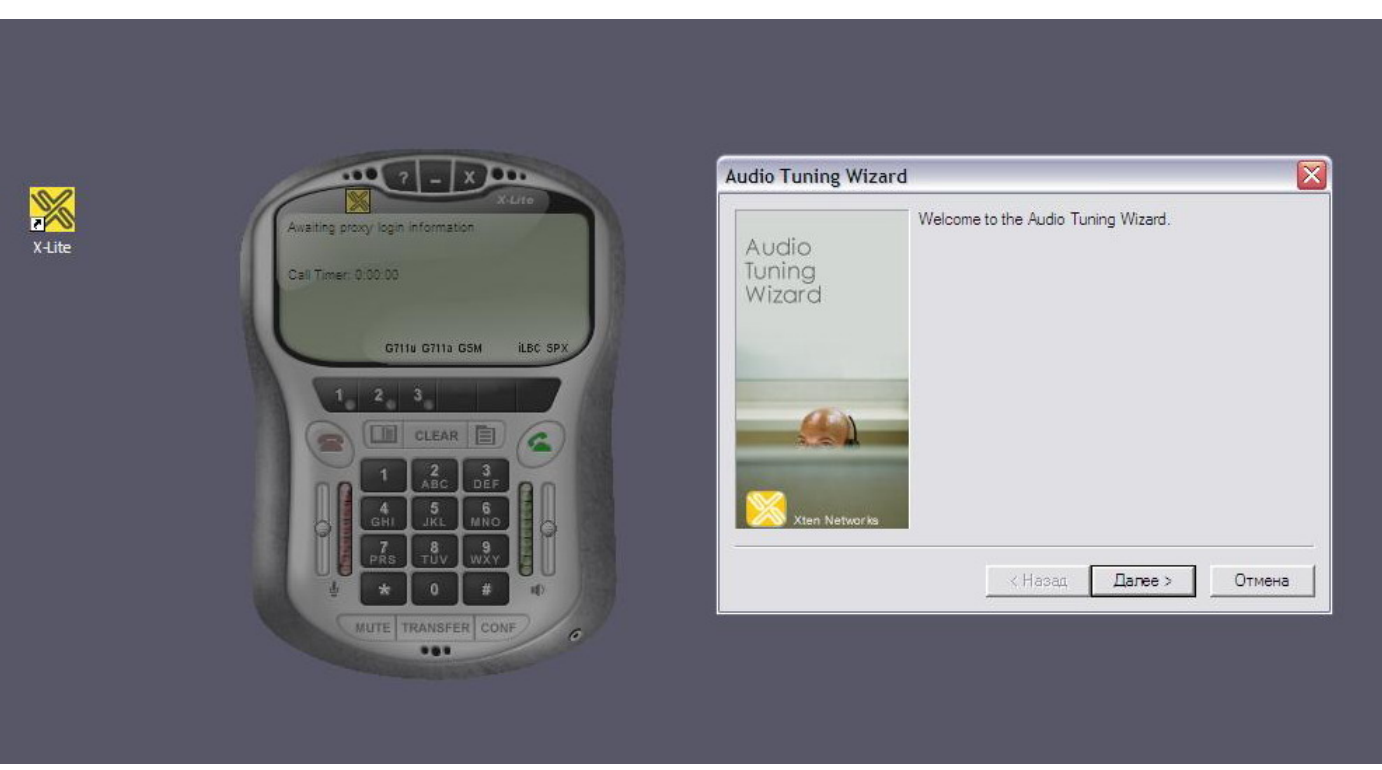

В следующем окне лучше всего сразу нажать кнопку **Далее** и оставить все настройки по умолчанию. Чаще всего это вполне рабочая конфигурация, в противном случае это можно поправить непосредственно в настройках программы.

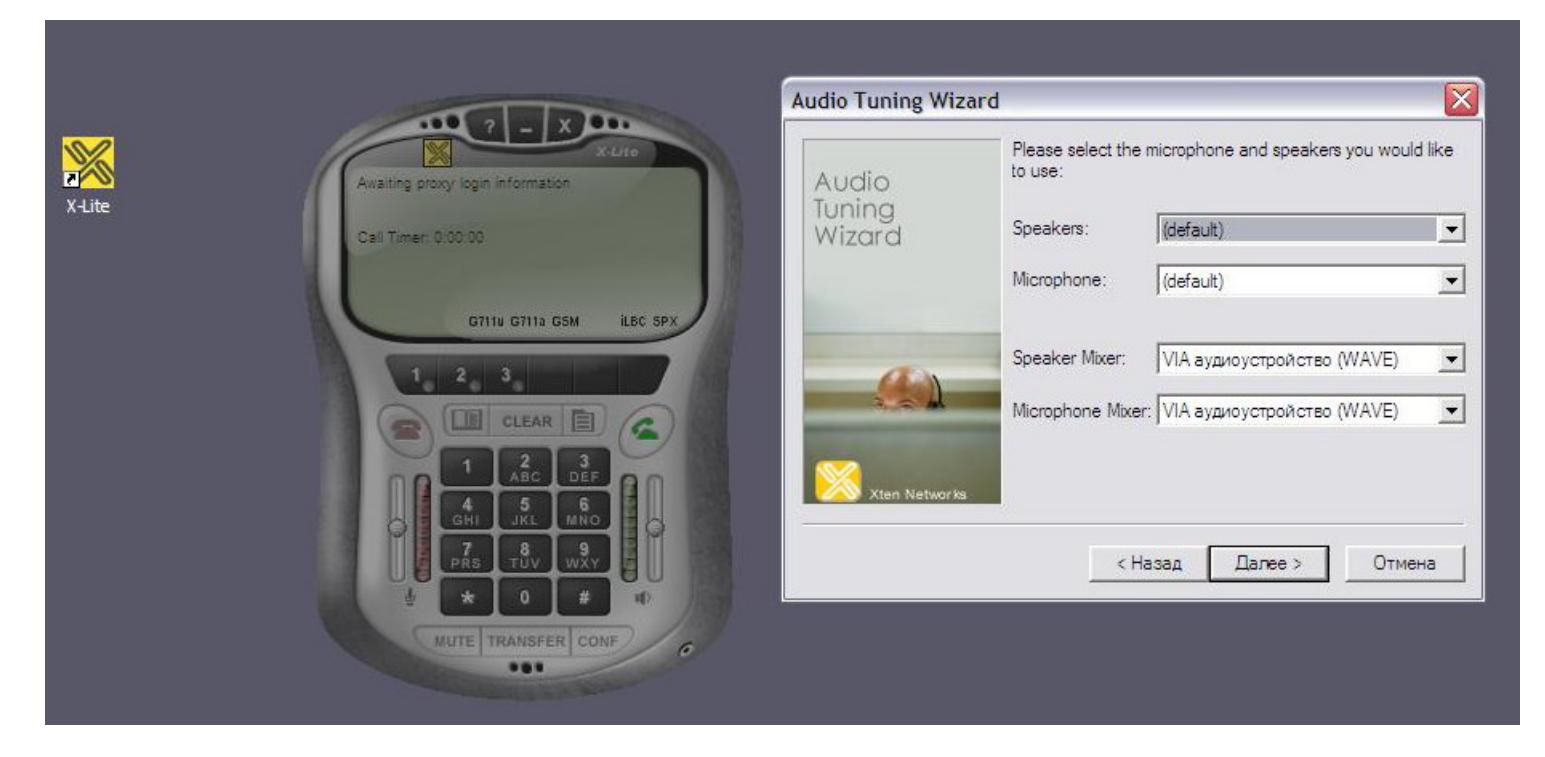

В следующем окне вам предлагается выбрать наиболее удобную для вас громкость звучания из наушников. Наденьте наушники и перемещая метку по шкале настройте громкость звука. Нажимаем кнопку **Далее.** 

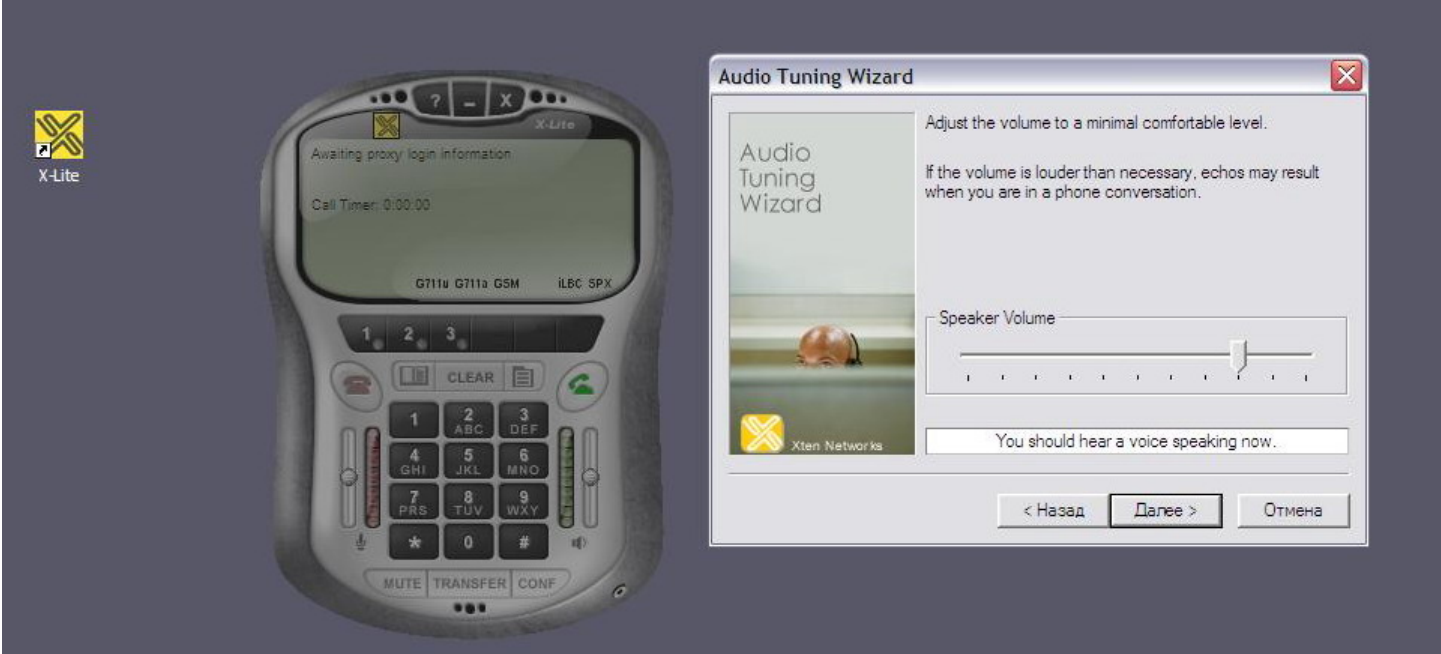

В следующем окне настраивается чувствительность микрофона. Программа автоматически записывает звук в микрофоне и сразу же воспроизводит его, таким образом, Вы услышите сами себя и сможете настроить чувствительность микрофона. Нажимаем кнопку **Далее**

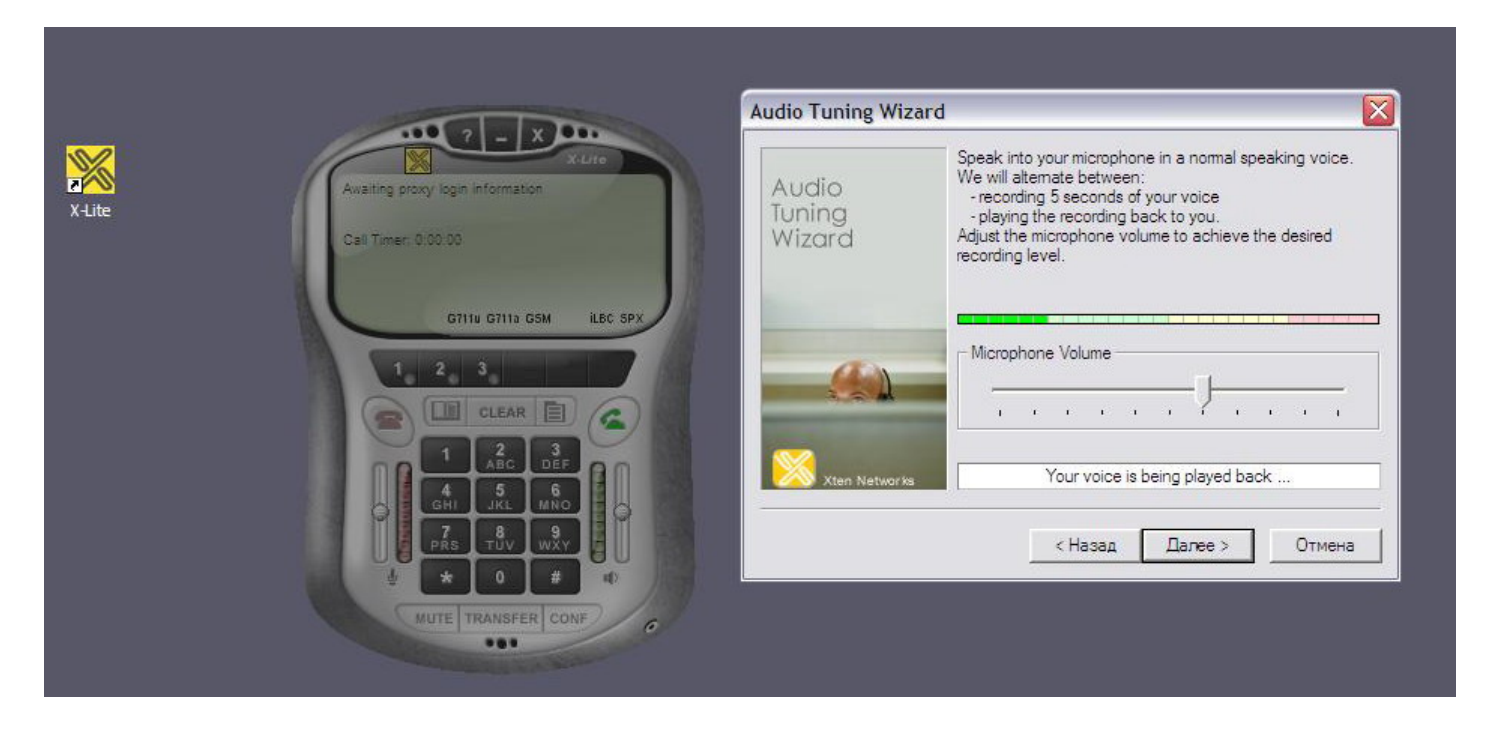

В следующем окне программа автоматически настраивает систему по уровень обычного шума в комнате. Следует нажать кнопку **Start calibration test,** Во время теста должна быть тишина. Нажимаем кнопку **Далее.** 

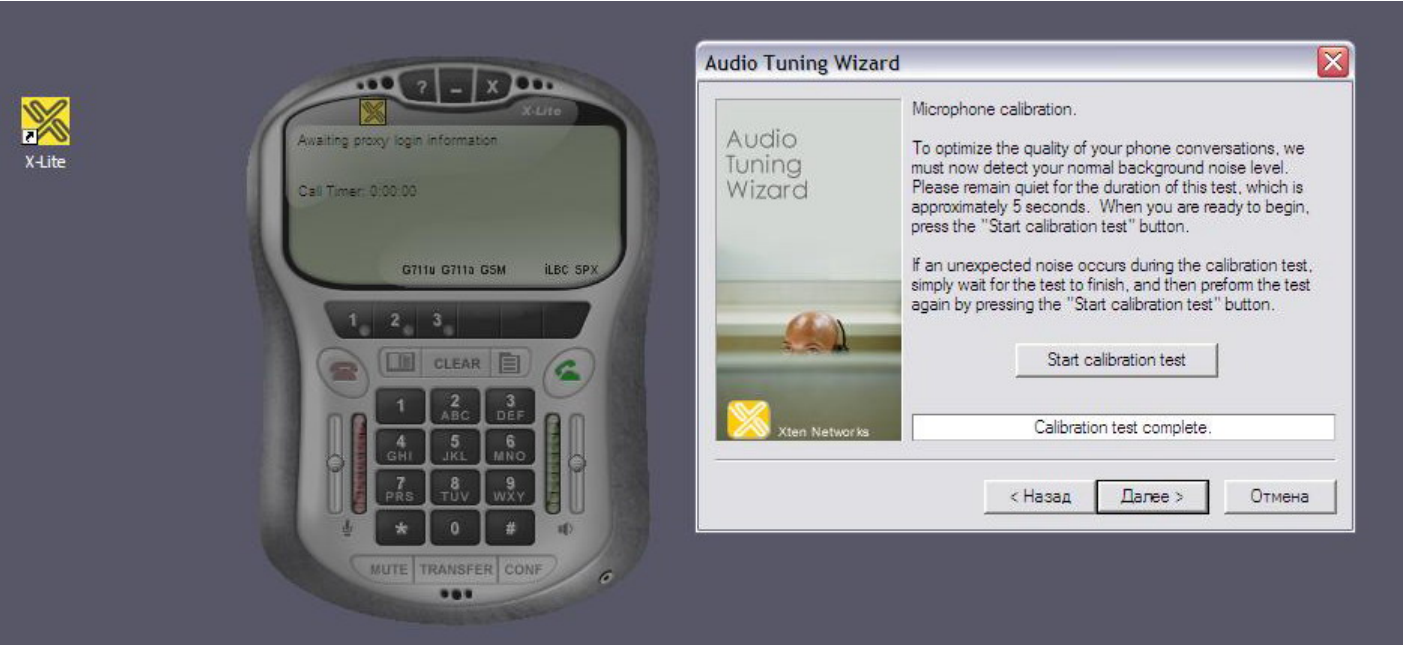

#### В следующем окне выбрать вид подключения сети Интернет.

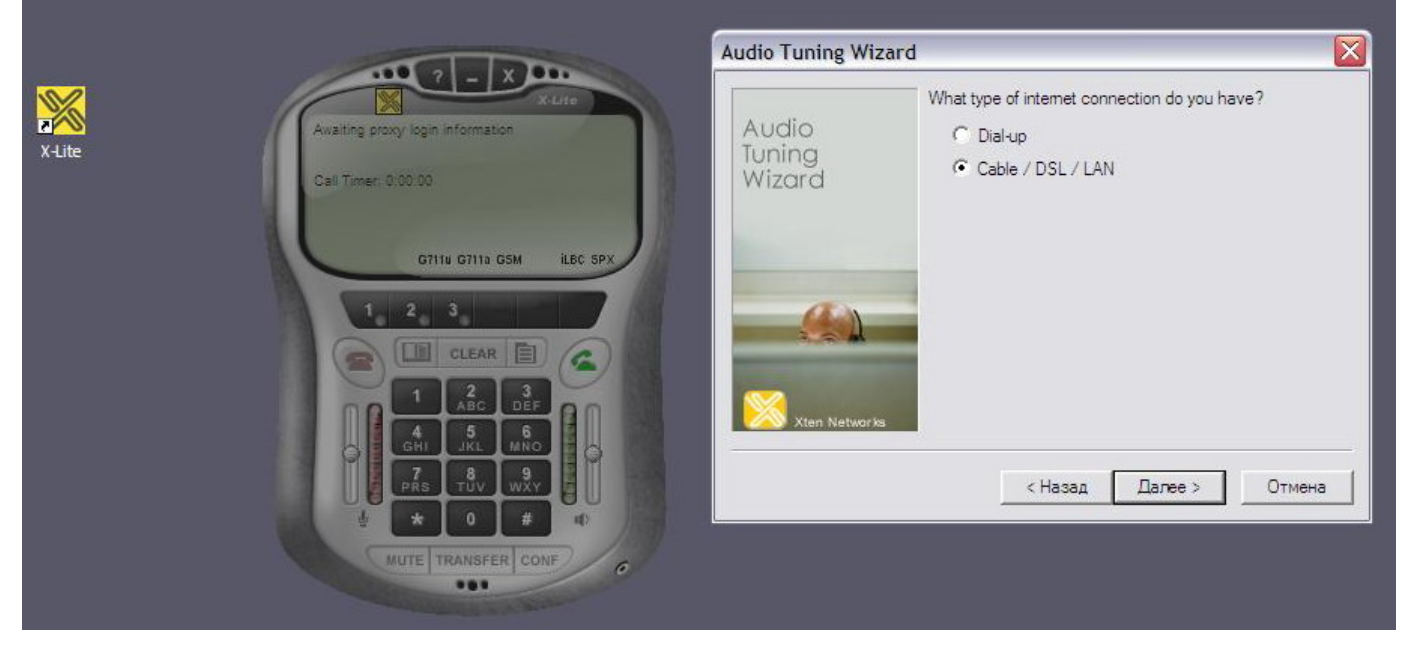

Нажимаем кнопку **Далее.** В появившемся окне нажать **Готово.**

При первом запуске X-Pro вместе с окном программы всплывет окно меню для настройки Sip протокола. Если такое окно не выскочило, нужно нажать на кнопку **Меню (**выделено красным на рис.**)** и далее **System Settings – SIP Proxy – Default.** 

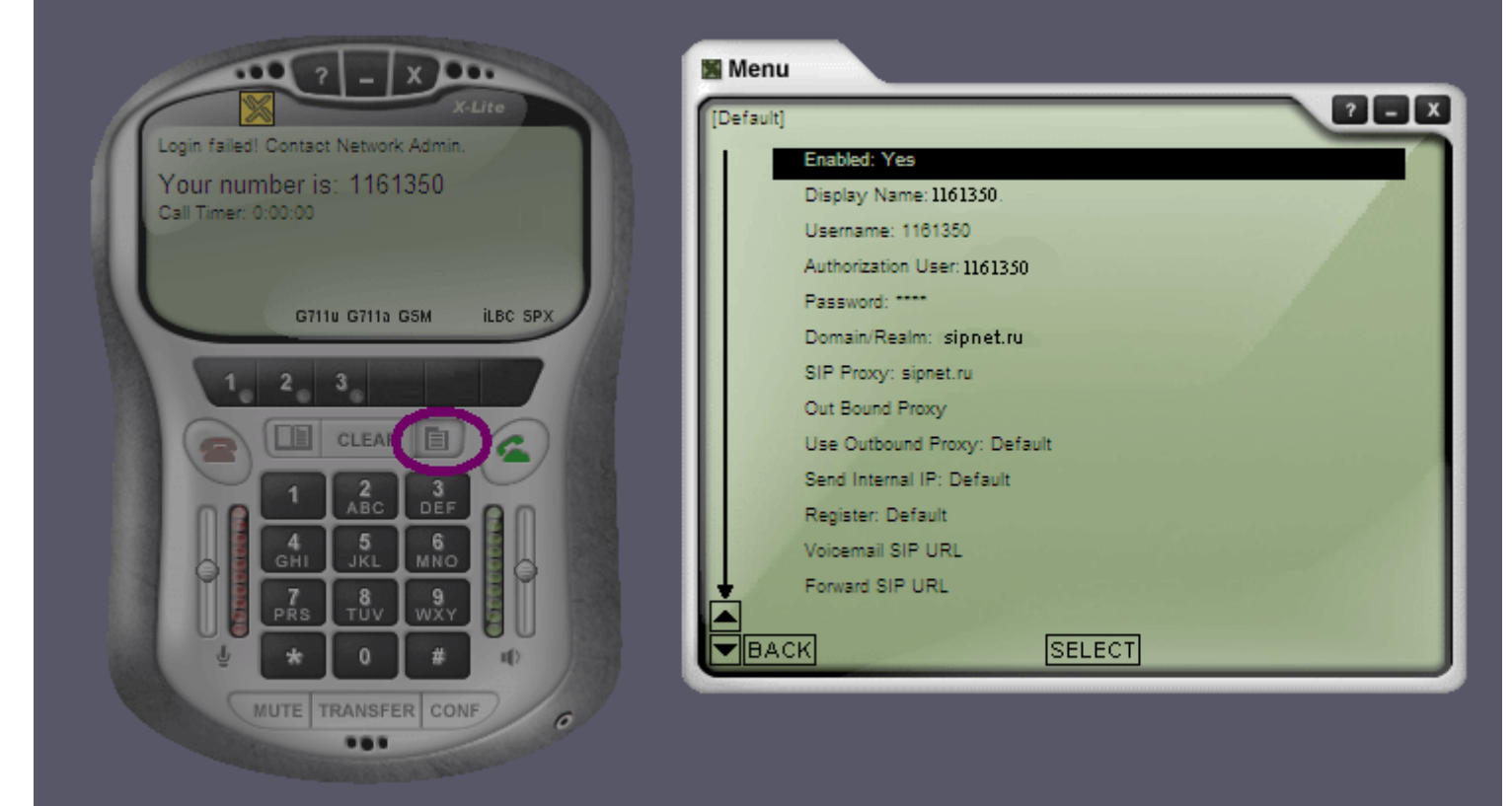

### **Заполняете окно следующим образом:**

**Enabled**: Yes **Display Name**: SIP ID (ваш семизначный номер) **User Name**: SIP ID **Authorization User**: SIP ID **Password**: Ваш пароль (PIN) **Domain\Realm**: sipnet.ru **SIP Proxy**: sipnet.ru

Остальные строки оставить как есть.

Выходим из меню нажав крестик в правом верхнем углу.

После этого в окне программы (экран телефона) должна появится надпись **Logged in – Enter Phone Number (**см. рис.**)**

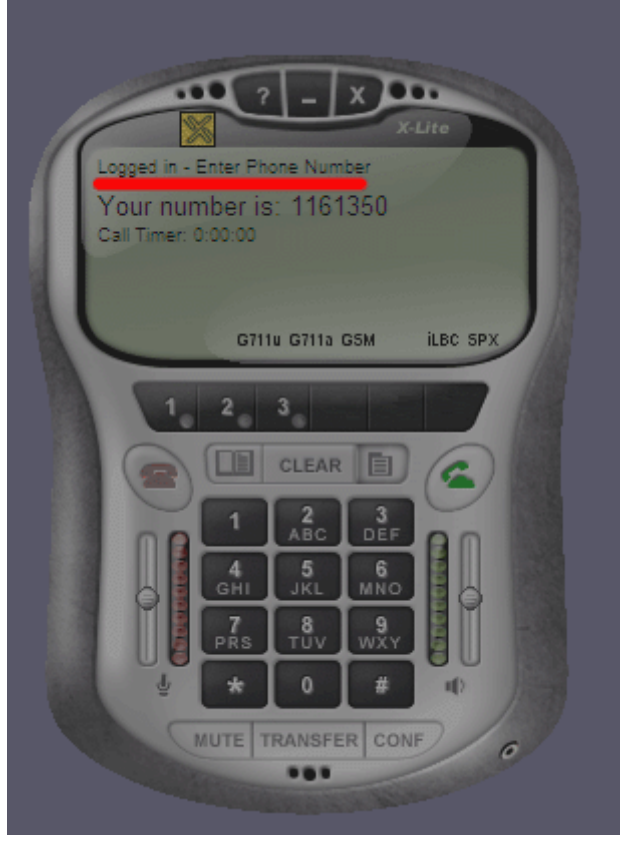

Значит программа настроена и готова к использованию.

Набираем номер на телефоне и нажимаем кнопку **вызова** (кнопка справа с зеленым телефоном)

**Нужно так же обратить внимание, что данные параметры предназначены для программы, работающей на машине с реальным IP адресом.** 

## X-Lite **u NAT**

Реальными называются IP-адреса которые свободно маршрутизируются и Интернете. К нереальным адресам относятся адреса, выделенные для локальных сетей. Это диапазоны: 192.168. xx. xx, 10. xx. xx. xx и 172.16. xx. xx - 172.32. xx. xx. Такие адреса не маршрутизируются в Интернете. Если ваш компьютер имеет адрес из этого диапазона значит у вас нереальный IPадрес. NAT - это технология трансляции вызовов от пользователей локальной сети через один реальный адрес.

Корректная работа программы за NAToм зависит от построения подключения и в большинстве случаев требует индивидуального подхода.

В общем случае можно попробовать следующие дополнительные настройки:

#### **Menu - System Settings - Network**

Auto Detect IP: Yes Use X-NAT to Choose SIP/RTP ports: Never Primary STUN Server: stun.sipnet.ru

#### Menu - System Settings - SIP Proxy - [Default]

Enabled: Yes Domain/Realm: sipnet.ru SIP Proxy: sipnet.ru Out Bound Proxy [nycro] Use Outbound Proxy: never Send internal IP: Always

**Menu - Advanced System Settings - SIP Settings** 

Send UDP Keep-alive Messages to Proxy: No

# Возможные неисправности

#### 480, 488, 499 Codec Mismatch

на данном направлении приземляющим узлом не поддерживается кодек.

X-Lite имеет в наличии из поддерживаемых SIPNET только G711 и GSM. Эти кодеки поддерживаются примерно всего лишь каждым 7-м приземляющим узлом. Кодек G.711 дает максимальное качество, поскольку он вообще не использует компрессию. Однако он занимает слишком большую полосу, что может приводить к перегрузкам Интернет канала и существенному ухудшению качества.

Возможны два варианта решения проблемы:

1. Настроить под X-Lite направление в Личном кабинете:

Личный кабинет - Настройка тарифов - Добавить направление - Ищете нужное направление и нажимаете - Получаете список узлов - Красной точкой обозначается кодек G711 (желтая – gsm, зеленая – G729, синяя – G723) – Далее делаете заказ: Ставите галочку Только G711, указываете ограничение узлов по цене в пункте Цена не более чем(обязательно), ставите галочку Предпочитать высокий Qi - Нажимаете Заменить заявку

Обо всех параметрах можно подробнее узнать в меню **Помощь** (правый верхний угол окошка со списком узлов)

- 2. Установить профессиональные программы, которые поддерживают весь спектр кодеков или хотя бы самый популярный из них G729 такие как X-Pro, eyebeam или SJphone.
- В некоторых случаях решением окажется установка Windows Messenger 5.1 (дистрибъютив и инструкцию по настройке которого можно скачать на сайте www.sipnet.ru) так как он поддерживает кодек G.723.

Если Вам все же не удается заставить программу работать пишите на адрес support@sipnet.ru с указанием вашего SIP ID кратким описанием проблемы и предпринятых действий, а так же прикрепите к письму Dignostig Log (клик правой кнопкой на экране X-Lite => Diagnostic log) или звоните +7(495)9741926.

By E. Kurilenko. Tario Moscow